# MTC SET 使 用 手 冊

#### 1.1 簡介及系統需求

MTC SET 為 MTC-3 系列在 WINDOWS 作業系統環境下所使用之設定編輯軟體。MTC SET 除了提供計時器、計 數器、轉速計的編輯設定外,另提供多種便利功能(例如:檔案讀取、存檔、上載、下載、監視及記錄等 等…)。

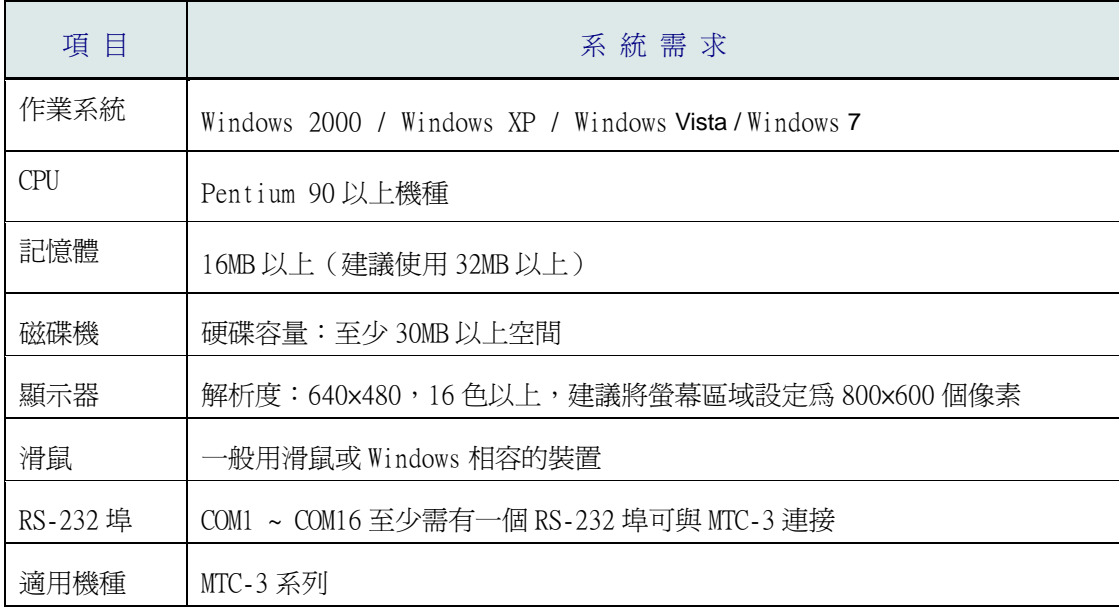

#### 1.2 系統安裝及設定

- 1.啟動 Windows 2000/XP 作業系統。
- 2.將 MTC SET 光碟片放入光碟機中。
- 3.按下「開始」鈕,選擇執行項目。
- 4.指定 MTC SET 安裝執行程式 SETUP.EXE 存放的目錄。
- 5.執行 SETUP.EXE 後即會啟動 MTC SET 軟體的安裝精靈。

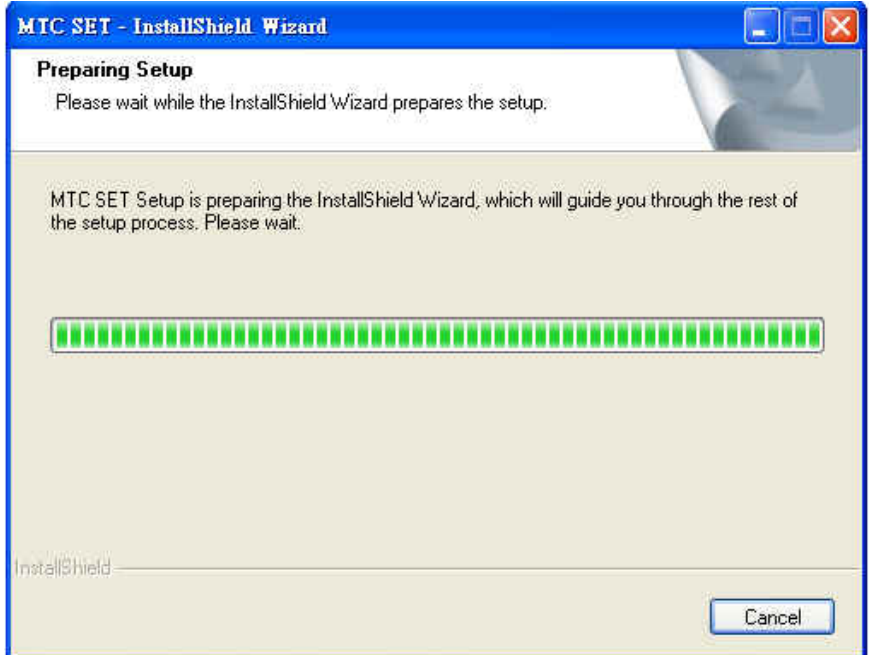

6.按著會開始進入安裝畫面,按"Next>"鈕開始進行之後的安裝工作。

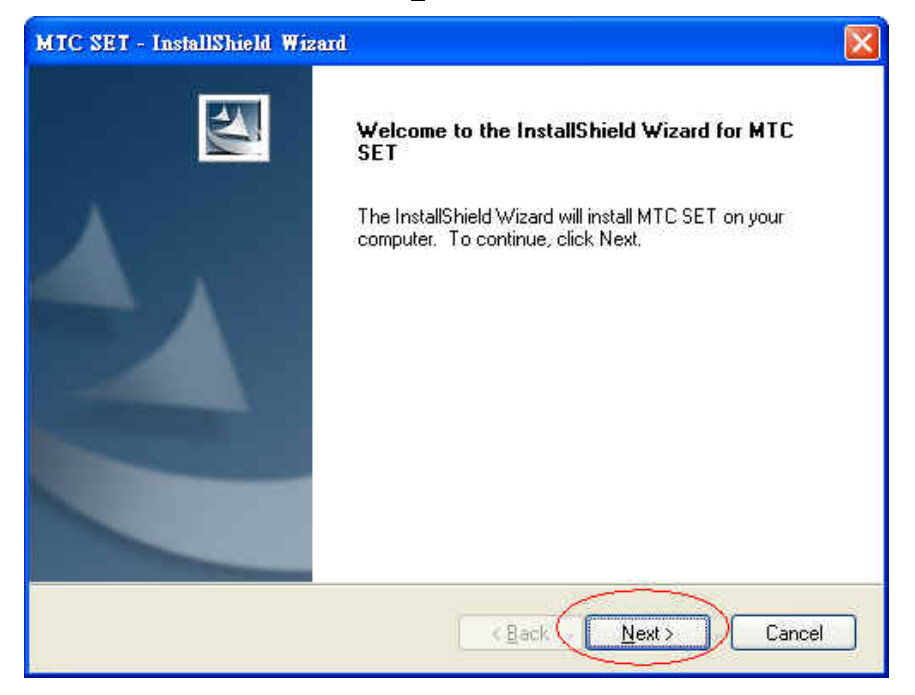

7.以下步驟可按下 Change>鈕, 改變安裝路徑, 或按下 Next>鈕, 以便進行下一步。

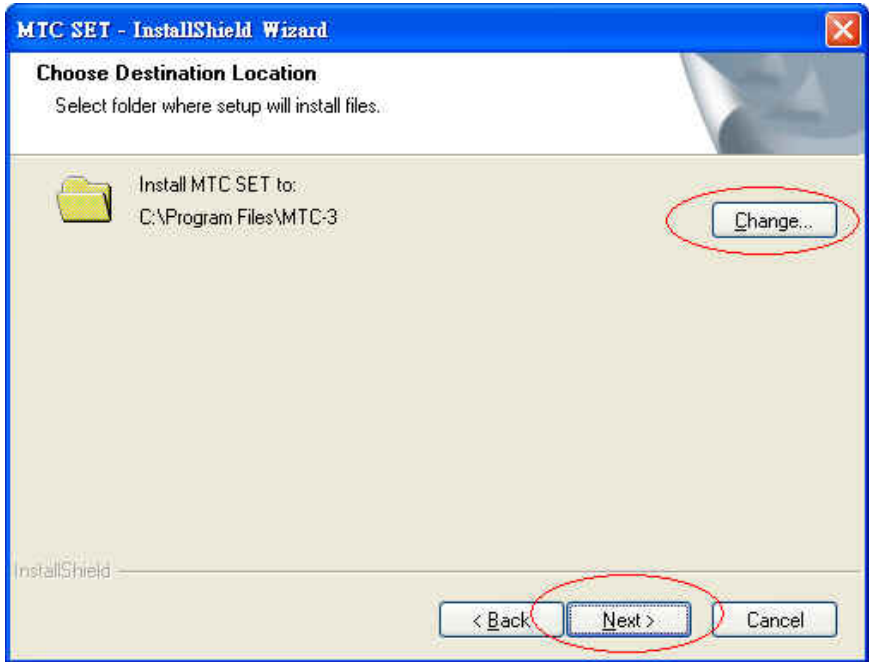

## 8.按下 Install>鈕,開始安裝。

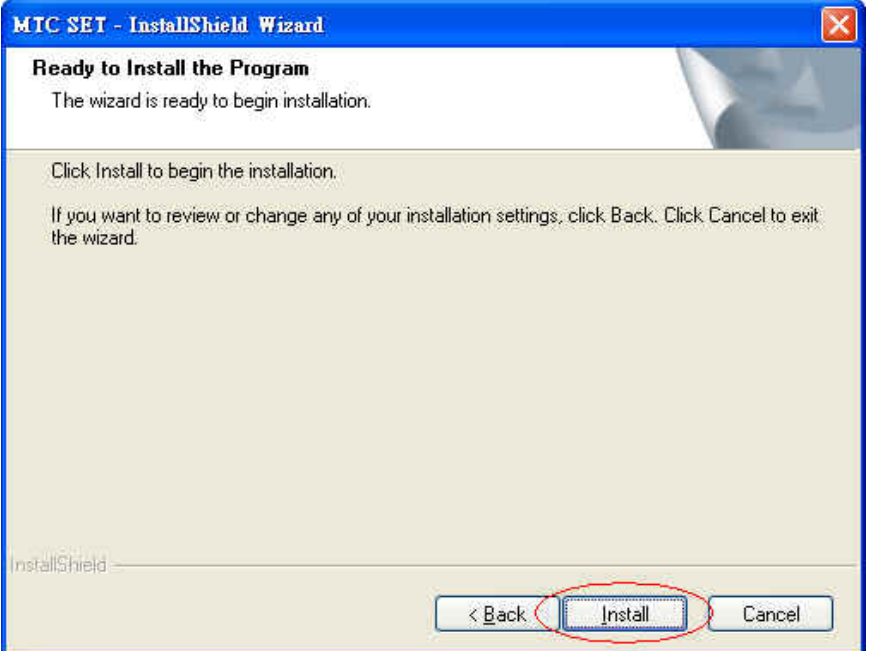

## 9.最後按下 Finish 鍵,安裝完成。

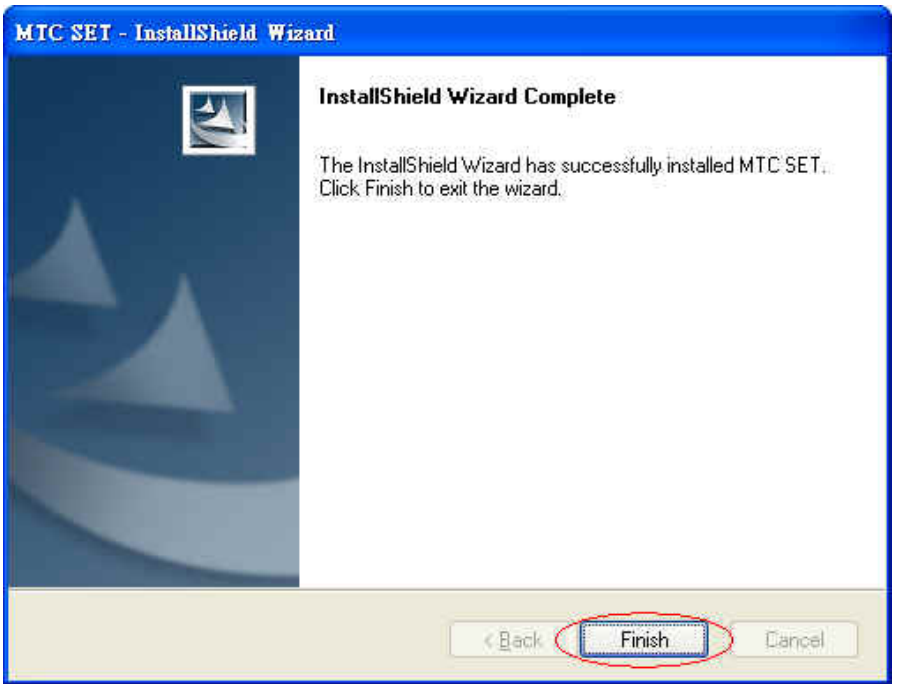

#### 1.3 程式執行

安裝完成後,MTC SET 程式將被建立在所指定的預設子目錄 "C:\Program Files\MTC-3" 下。此時直接以滑 鼠點取 MTC SET 圖示按鈕就可以執行編輯軟體了。軟體執行後會出現 MTC SET 編輯軟體啟始畫面。

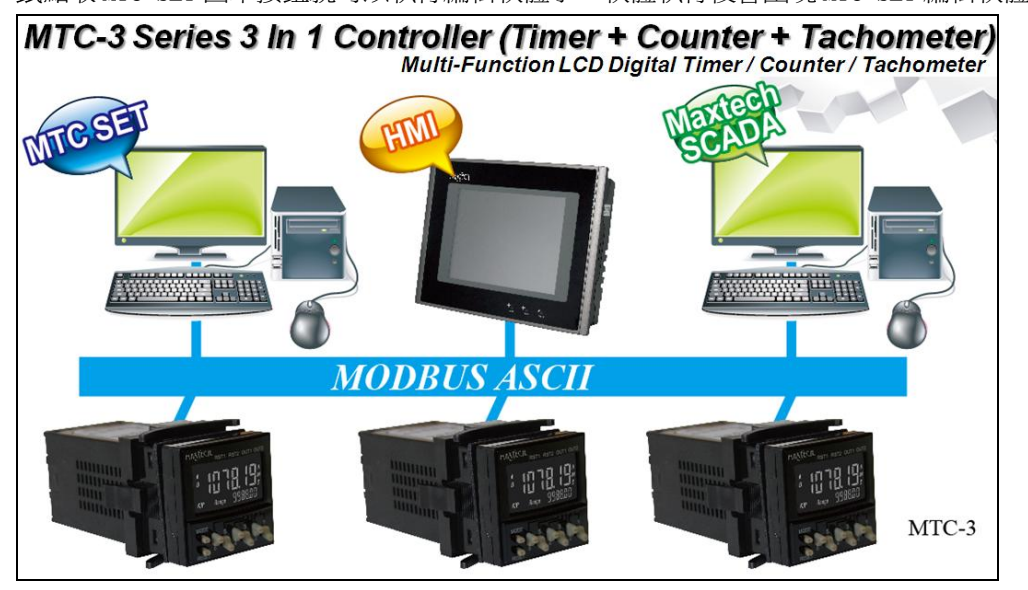

三秒鐘後出現 MTC SET 編輯器視窗 (如下圖),第一次進入 MTC SET 時且尙未執行『新檔』或『舊檔』或『上 載』時,視窗在功能工具列中只有『檔案(F)』、『通訊(C)』、『設定(0)』與『說明(H)』欄。

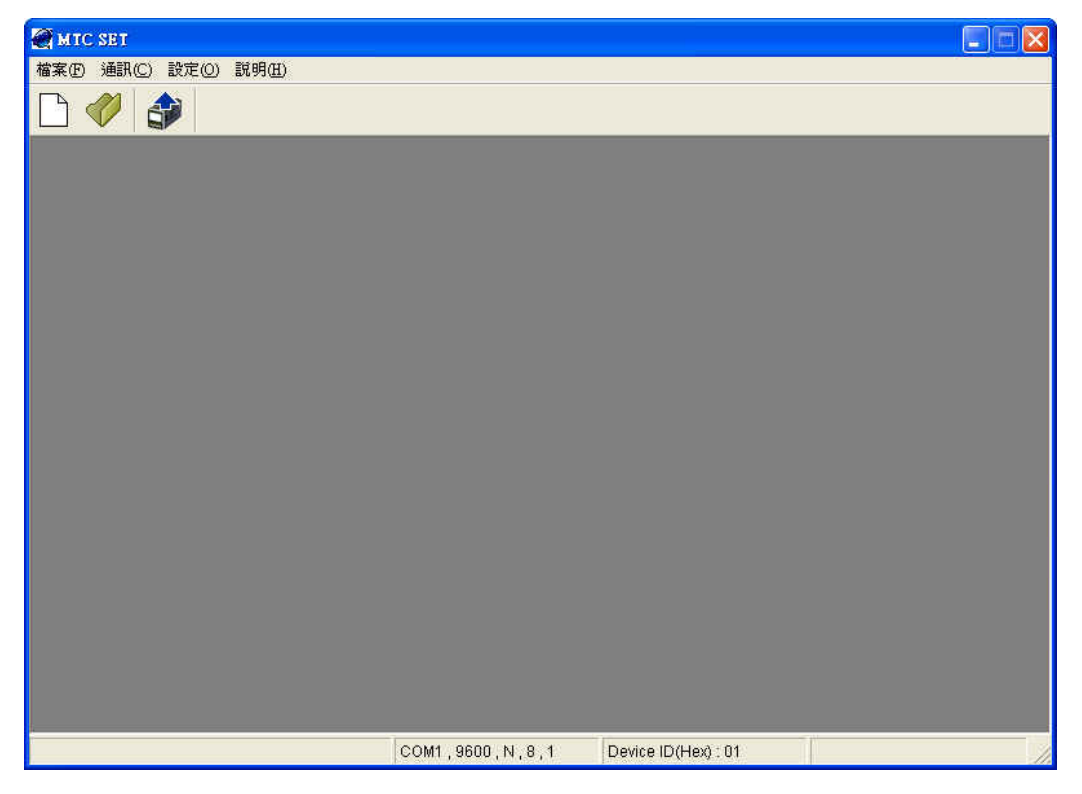

執行『檔案』→『新檔』後會先出現機型選擇視窗:

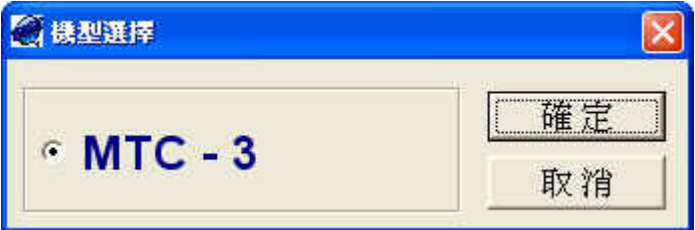

選擇機型後按"確定"即會出現該機型相對應的功能與設定視窗:

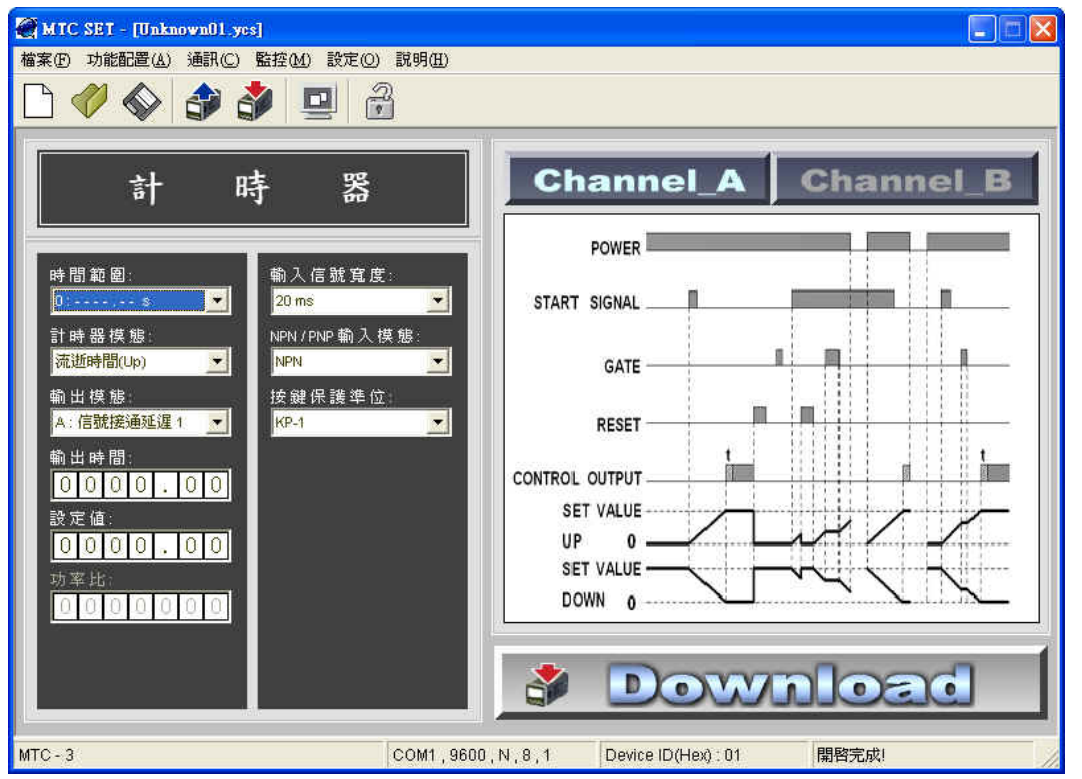

若直接執行『檔案』→『舊檔』或是『通訊』→『上載』,則 MTC SET 會根據其舊檔或上載的資料,開啟該 機型的對應功能與相關設定的視窗。舉下圖作為 MTC SET 編輯軟體視窗說明:

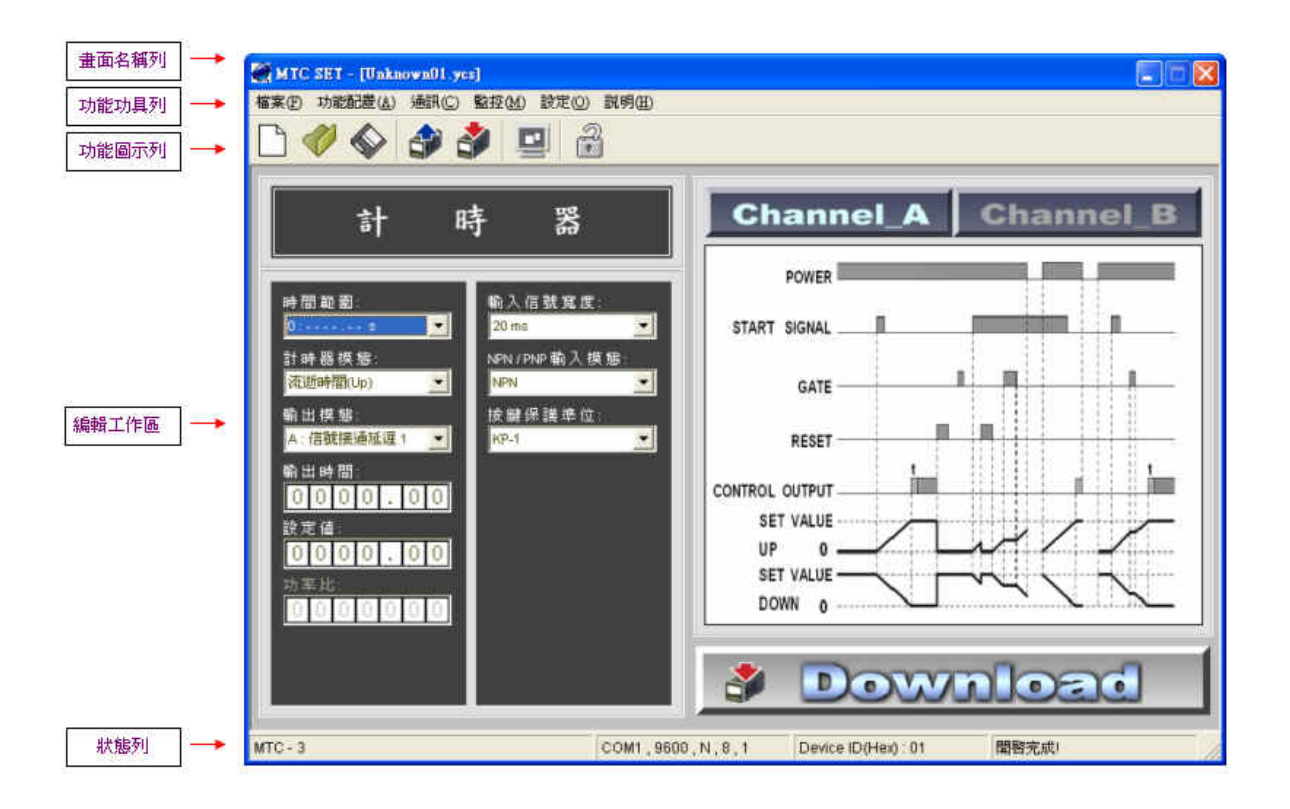

● 畫面名稱列: 顯示目前 MTC SET 軟體所編輯的檔案名稱。

- 功能工具列: 在 MTC SET 編輯軟體的主功能工具列中共有六種功能選項;『檔案(F)』、『功能 配置(A)』、『通訊(C)』、『監控(M)』、『設定(O)』及『說明(H)』。
- 功能圖示列: 提供使用者可直觀地由圖示(ICONs)利用滑鼠直接點選所需功能的命令按鈕列。
- 編輯工作區: 編輯其設定値,再直接透過 COM Port 直接下載到機器上,減少直接在單機上設定 的麻煩。
- 狀 態 列 : 可顯示的訊息種類包括機器的型號、通訊埠、通訊格式、站號、目前工作訊息等。

#### 2.0 功能選擇列簡介

MTC SET 編輯軟體剛啓動時的第一個畫面如下圖,其功能選擇列上會有四個可點取的選項:檔案(F)、通 訊(C)、設定(O)與說明(H)。

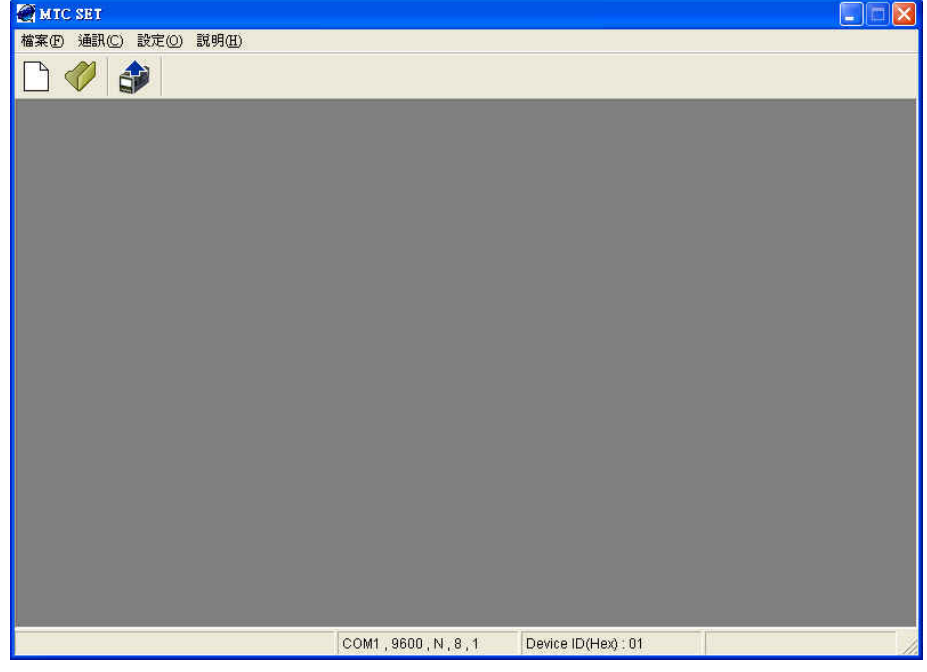

自『檔案(F)』功能的下拉選單中執行新檔命令後,開啓視窗將如下圖所示,其功能選擇列上會有其他選 項:『功能配置(A)』、『監控(M)』,以下我們將依序介紹這些選項。

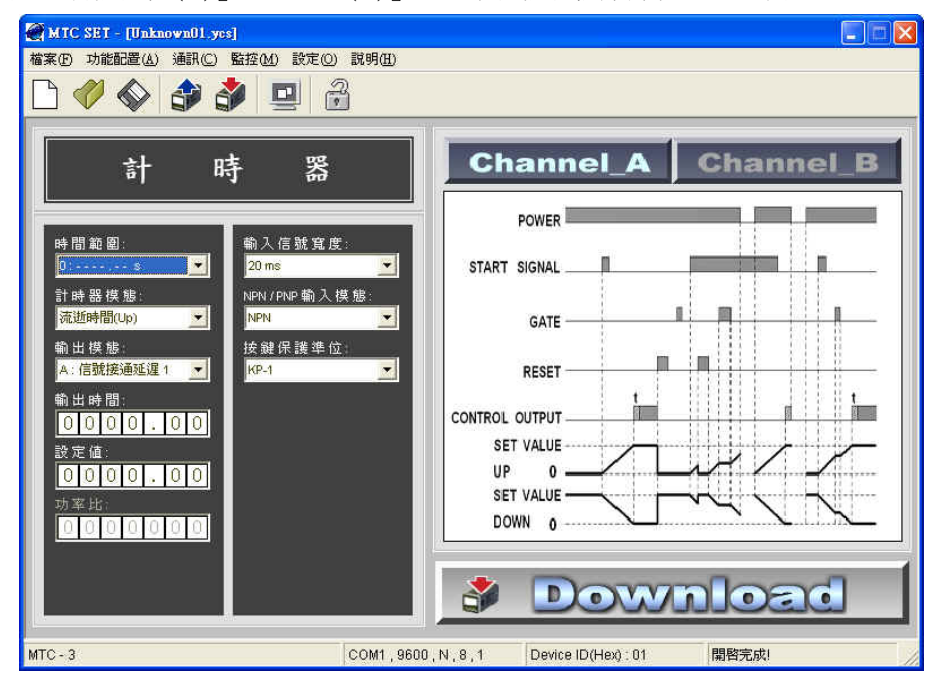

# 2.1 檔案(File)選項

『檔案(F)』功能的下拉表單如下圖,提供以下功能選項:

#### ■ 2.1.1 新檔

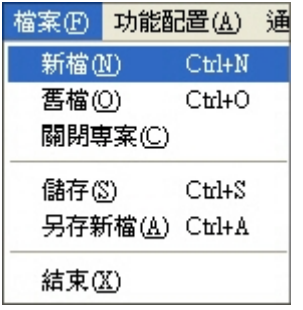

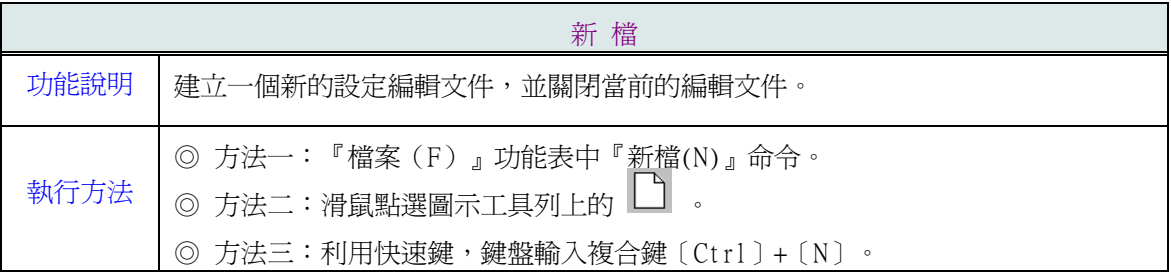

# ■ 2.1.2 舊檔

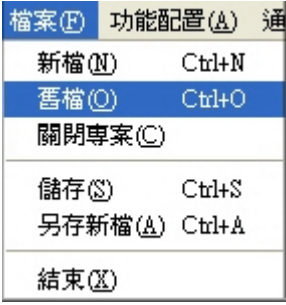

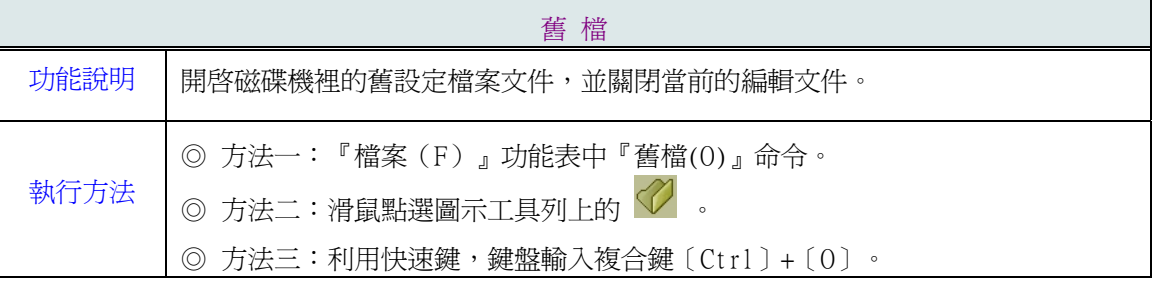

#### ■ 2.1.3 關閉專案

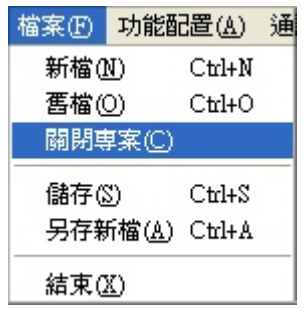

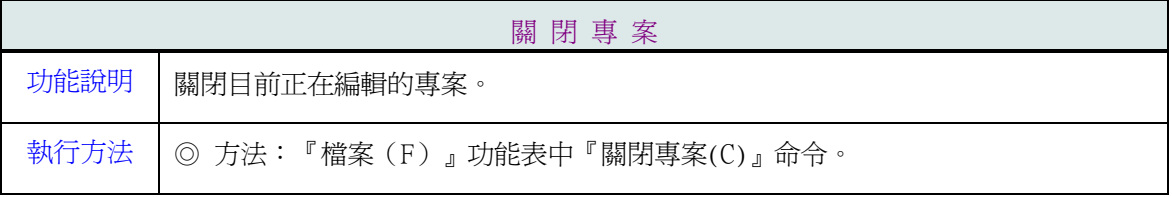

### ■ 2.1.4 儲存

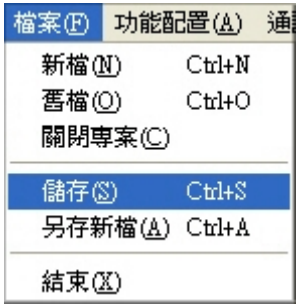

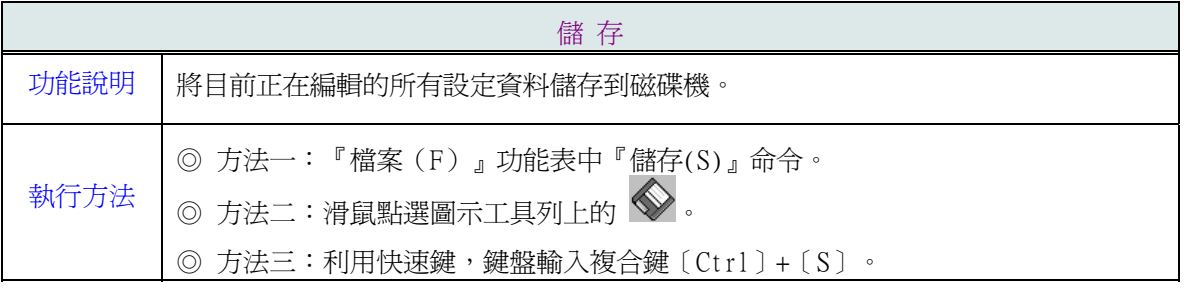

#### ■ 2.1.5 另儲新檔

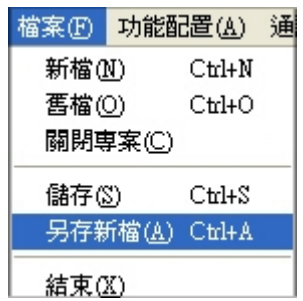

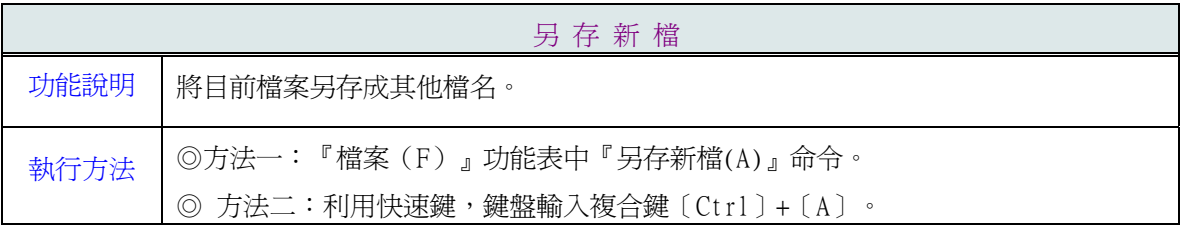

#### ■ 2.1.6 結束

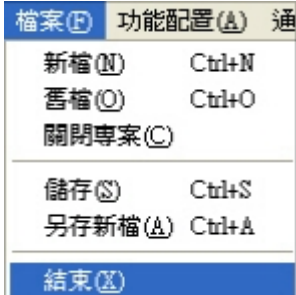

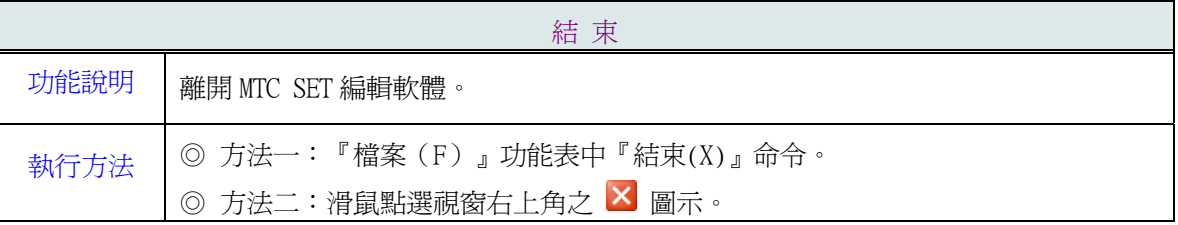

#### 2.2 功能配置(Allocation)選項

『功能配置(A)』功能的下拉表單依據不同機型提供不同的功能選項,如下表:

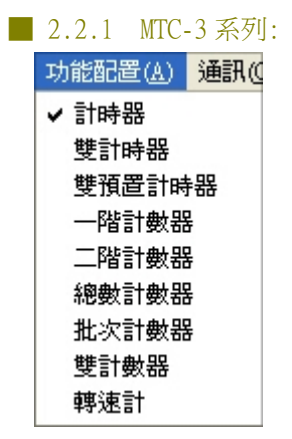

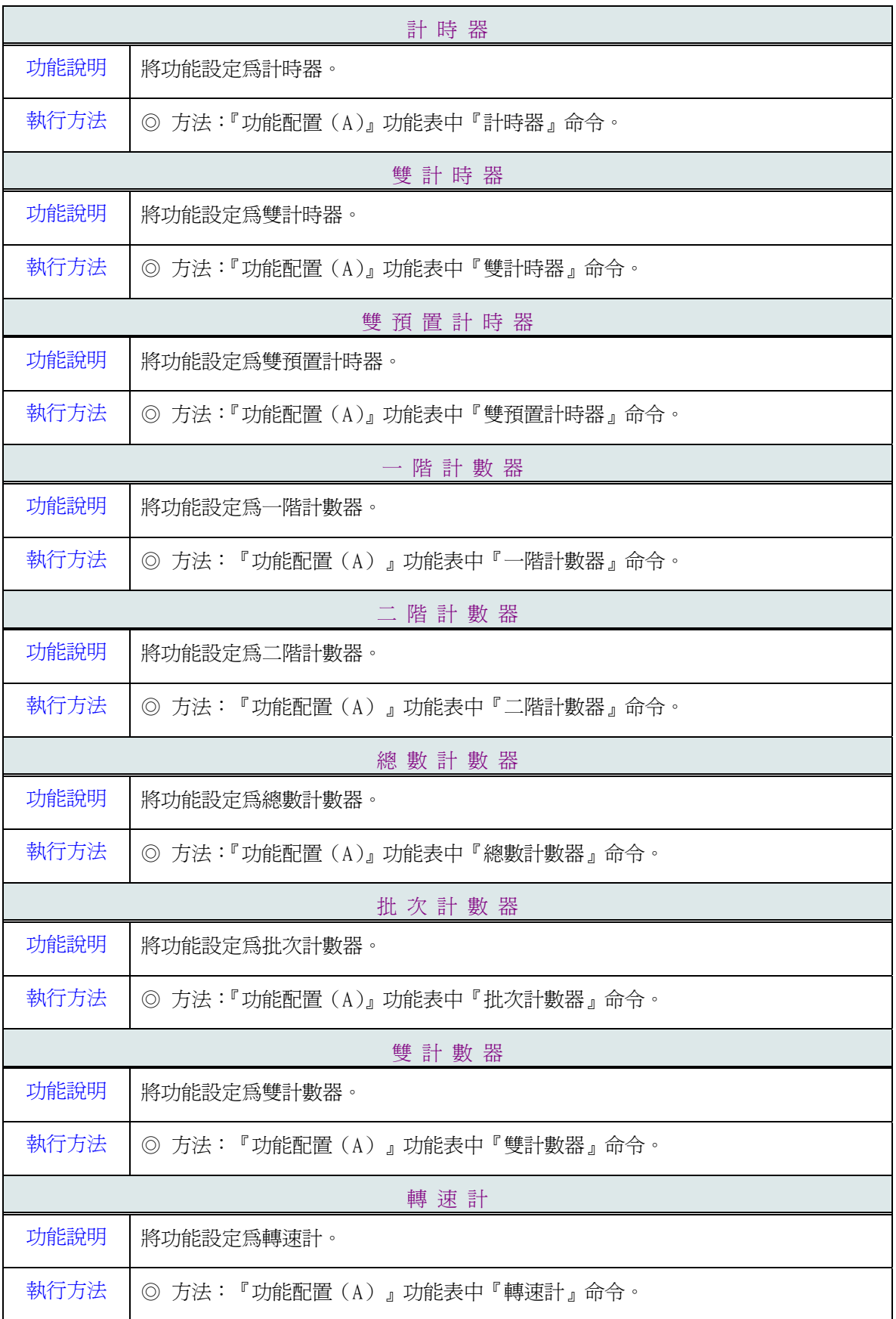

#### 2.3 通訊(Communication)選項

『通訊( C )』功能表如下圖,提供以下命令:

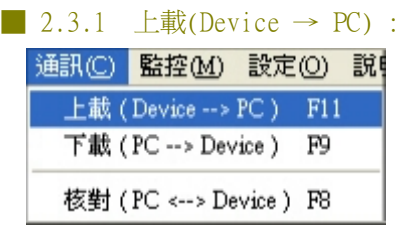

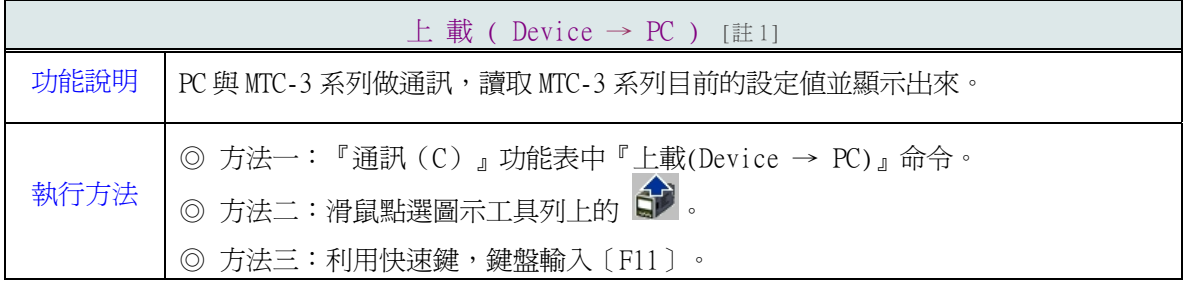

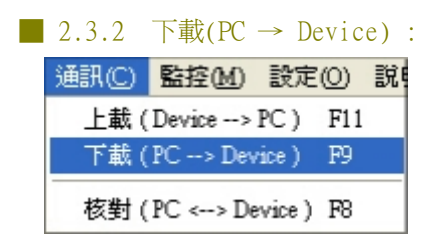

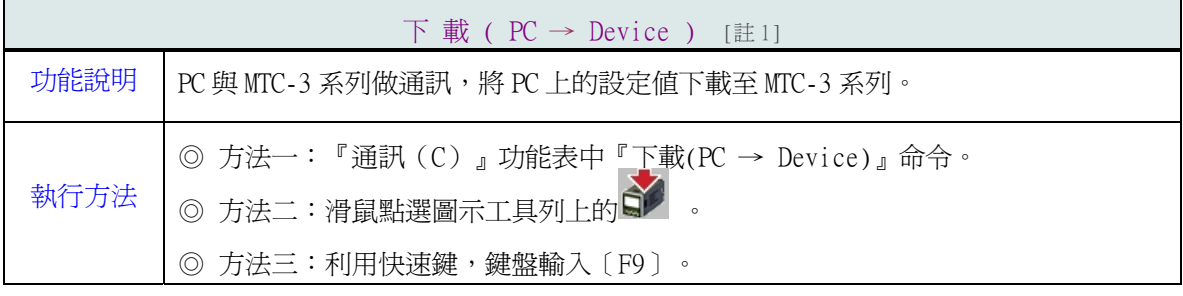

### ■ 2.3.3 核對(PC <--> Device)

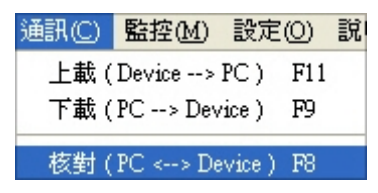

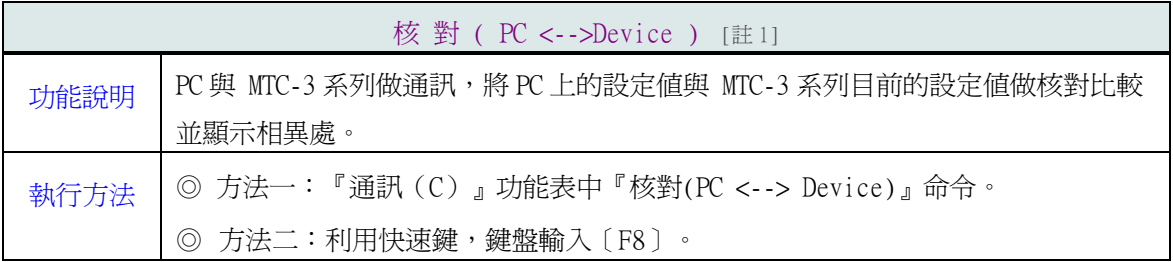

※ [註 1] 通訊前請先設定好通訊埠,通訊格式以及站號。

### 2.4 監控(Monitor)選項

『監控( M )』功能表如下圖,提供以下命令:

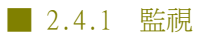

監控M 設定(0) 監視 Ctrl+M

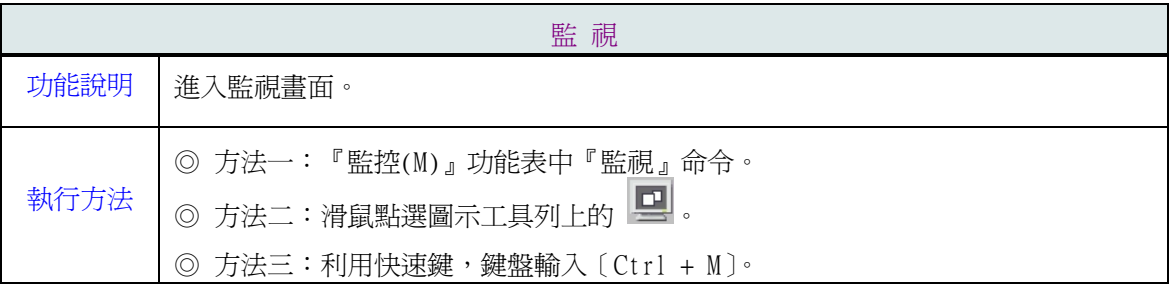

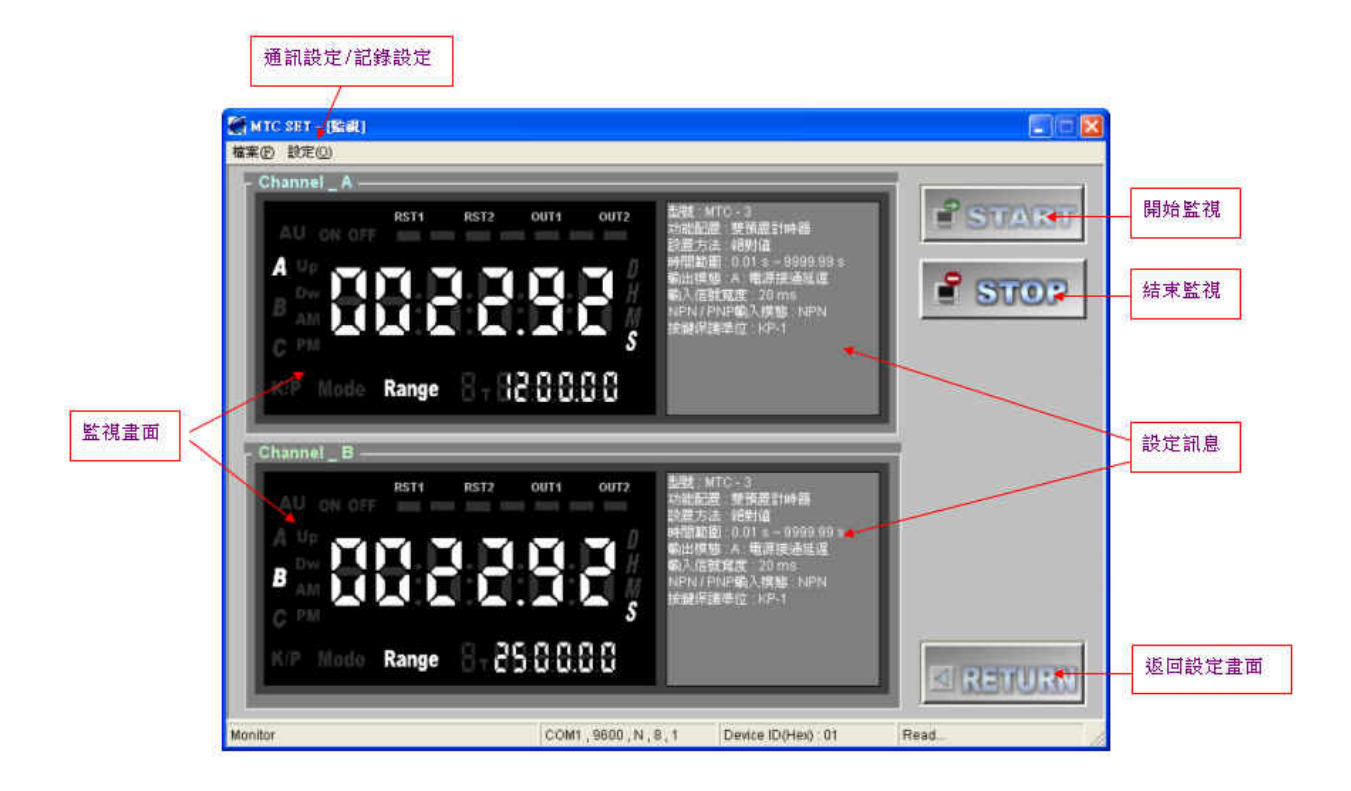

- 『START』按鈕: 按下此按鈕後即會開始與 MTC-3 系列做通訊,並且讀取通訊中的 MTC-3 之設定 值、當前值以及其他各種設定,並且顯示在上圖中。
- 『STOP』按鈕:停止與 MTC-3 系列做通訊。
- 『RETURN』按鈕:返回之前的設定畫面。
- 監視畫面: 顯示當前的設定值、當前值、輸出狀態、按鍵保護開關、當前畫面…等。
- 設定訊息視窗:開始監視後,會自動判斷通訊中的機型以及其他設定,並顯示在此畫面中。

#### ■ 2.4.2 返回

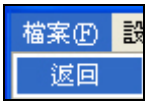

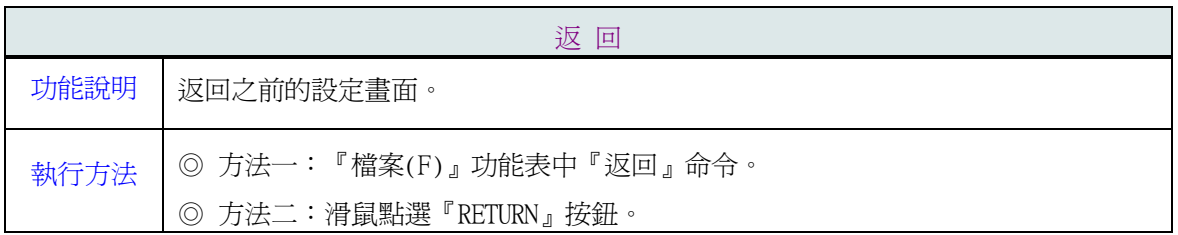

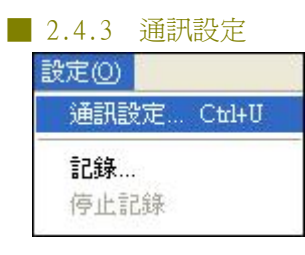

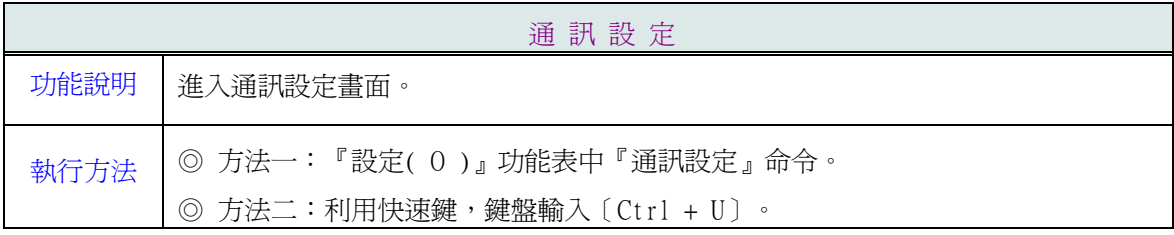

詳細設定方法請參考 2.5.1 節。

#### ■ 2.4.4 記錄

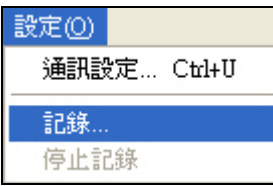

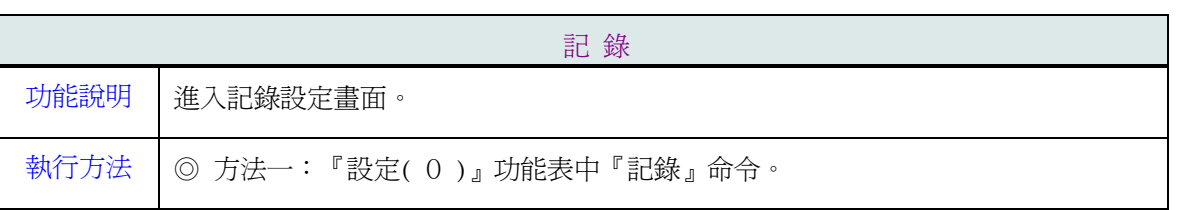

記錄畫面如下圖 :

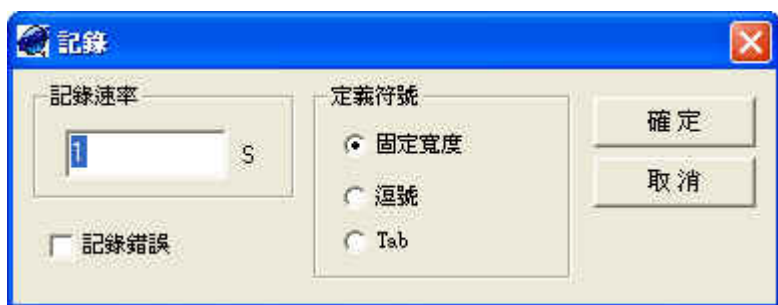

- 記錄速率 : 設定多久時間記錄一次,只有記錄當前值。
- 記錄錯誤 : 此項打勾時,若無法成功取得當前值時,會記錄"Error"。
- 定義符號 : 設定每筆資料裡的分隔符號。

按下"確定"鈕後,當 PC與 MTC-3 系列開始通訊,即會開始記錄當前值並且存在 log file 中,若停止通 訊時,則暫時停止記錄,直到恢復通訊後又會再次繼續之前的記錄,直到按下"停止記錄"或"返回"時, 才會結束記錄。

#### 2.5 設定(Option)選項

『設定( O )』功能表如下圖,提供以下命令:

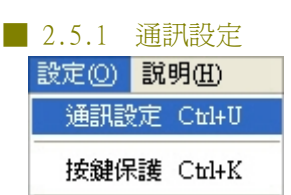

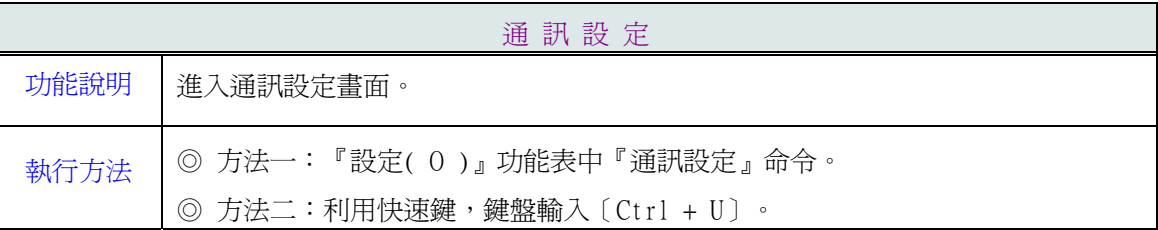

通訊設定畫面如下 :

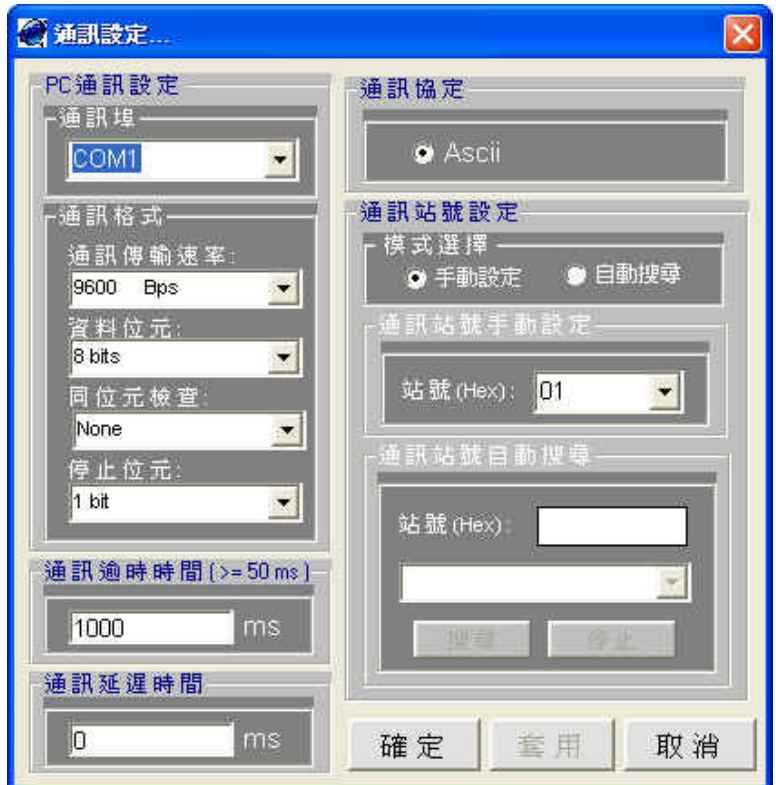

通訊埠 : 設定欲與 MTC-3 系列通訊的通訊埠,預設值為 COM1。

通訊格式: 設定欲與 MTC-3 系列通訊的通訊格式。

- $\rightarrow$  通訊傳輸速率 : 預設値為 9600 Bps。
- → 資料位元 : 預設值為 8 bits。
- → 同位元檢查 : 預設值為 None。
- $\rightarrow$  停止位元 : 預設値為 1 bits。
- 通訊逾時時間 : 設定資料送出後,收到回應的最大等待時間,預設值為 1000 ms,最小值不 可設定低於 50 ms 。
- 通訊延遲時間 : 設定收到回應後,要送出下一個命令前所要延遲的時間,預設值為 0 ms。
- 通訊協定 : 只支援 Modbus Ascii。
- 通訊站號設定 : 設定欲通訊的站號,可分為手動設定與自動搜尋。

 $\rightarrow$  手動設定, 手動設定通訊站號, 範圍為 01 ~ FF(Hex), 預設値為 01。

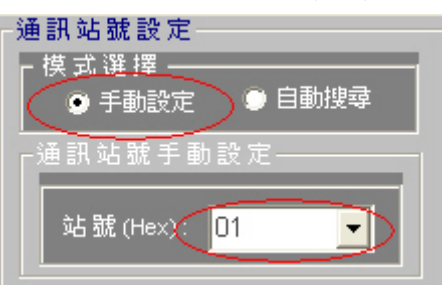

 $\rightarrow$  自動搜尋 : 會直接根據目前設定的通訊埠,通訊格式,自動搜尋目前線路上的 MTC-3 系列的站號, 搜尋方式從 01 至 FF(Hex),若沒有找到時請確認 PC 與 MTC-3 的通訊格式是否相同, 通訊逾時時間是否過短,若線路上同時有多台 MTC-3 系列時,會將所有找到的站號及型 號全部列出來,可直接選取要通訊的站號按下"套用"或"確定"鈕時,則以此站號去做設 定。

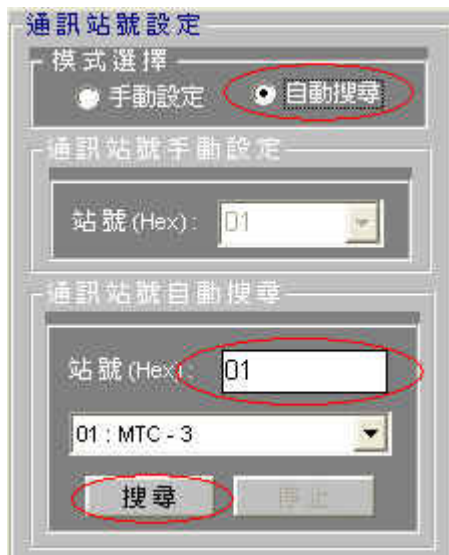

※ 所有設定必須等到按下"套用"或"確定"鈕時,才會改變目前的設定狀態,因此使用自動搜尋時, 若有改變其他的設定値時,必須先按下"套用"鈕改變目前的設定狀態,再做搜尋。

# ■ 2.5.2 按鍵保護 設定2 説明(H) 通訊設定 Ctrl+U 按鍵保護 Ctrl+K

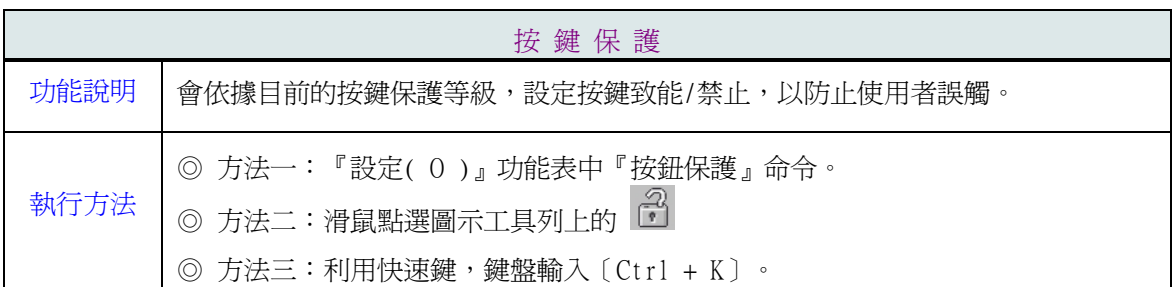

### 2.6 說明(Help)選項

『說明( H )』功能表如下圖,提供以下命令:

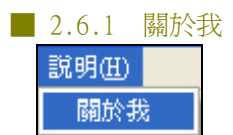

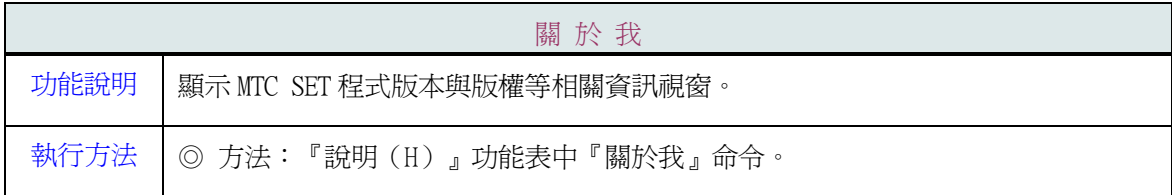